## Operational steps to select alternate district for bioAuth by student

Step 1 :- Login as applicant on NSP Portal

Step 2 :- After successful login, click on the option "Select District for bioAuth", below screen will appear. The option is visible to only those applicants who have updated AADHAAR in their profile and have not get their bioAuth yet. bioAuth of their institute's Head is also required for visibility of this option.

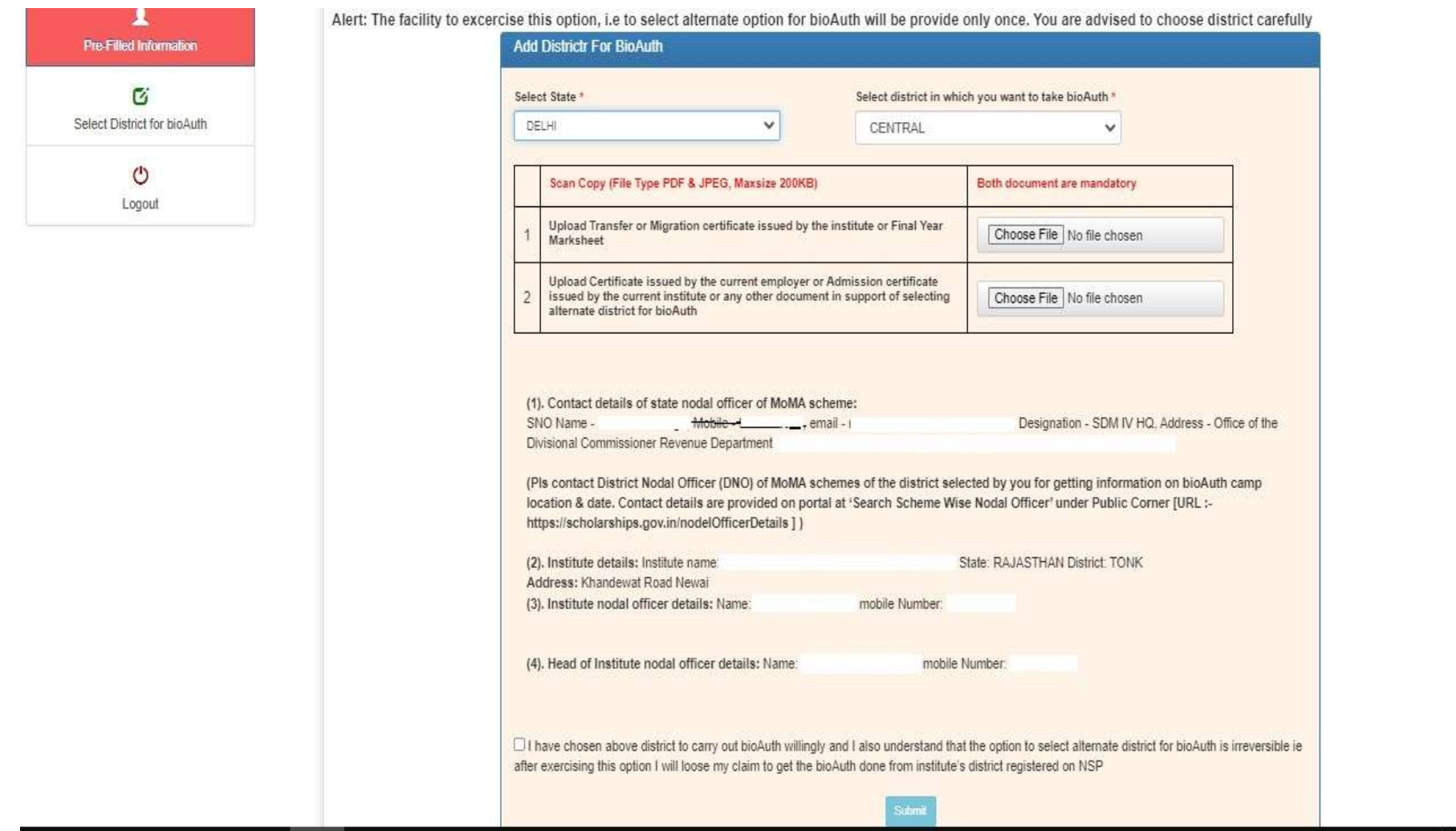

Step 3:- Applicant will have to select State & District of her choice and will be required to upload documents as shown in above screen. Contact details of State Nodal Officer (SNO) of selected state and contact details of HoI & INO of her institute will be displayed on the portal.

Procedure to find out contact details of the district nodal officers (DNO) of MoMA schemes at the select district is also displayed on above screen.

Applicants must note that this option can be exercised only once and is irreversible.

Applicants are advised to be in touch of DNOs of selected district for getting the information regarding date & location of the bioAuth camp. DNO's contact details are available at URL :- https://scholarships.gov.in/nodelOfficerDetails (Screen shot pasted below for reference)

Contact details of DNO of selected district can be viewed by clicking on District button and selecting Ministry (as Ministry of Minority Affairs), Scheme, state and district in below screen.

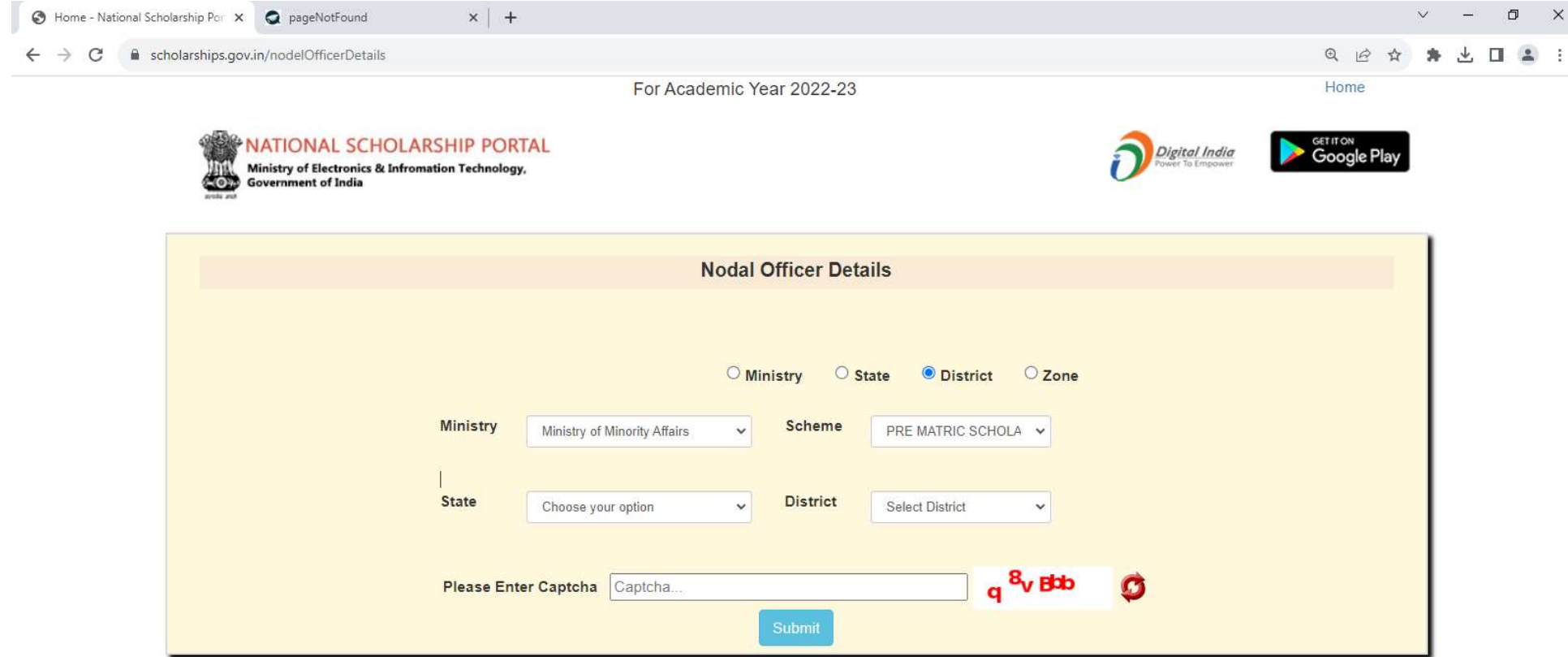